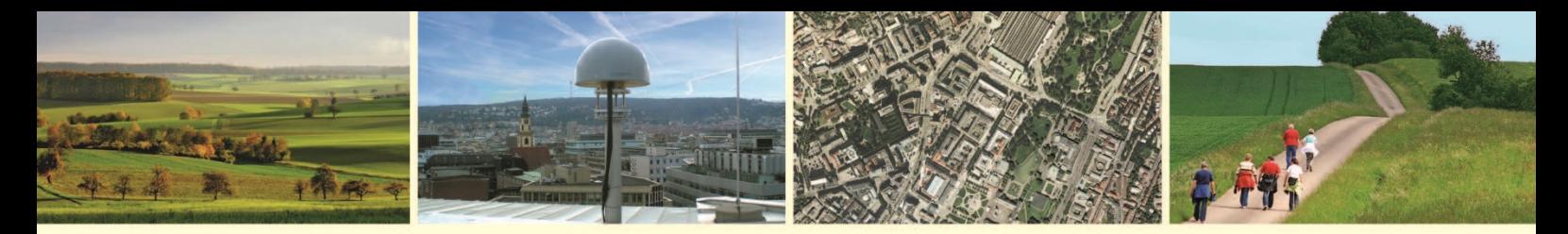

Landesamt für Geoinformation und Landentwicklung Baden-Württemberg

# **Kundeninformation**

# Einbindung eines WFS-Dienstes in ArcMap

# Am Beispiel des WFS LGL-BW ALKIS Dienstes ArcMap Version 10.6.1

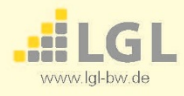

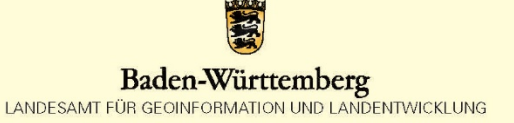

## **Inhaltsverzeichnis**

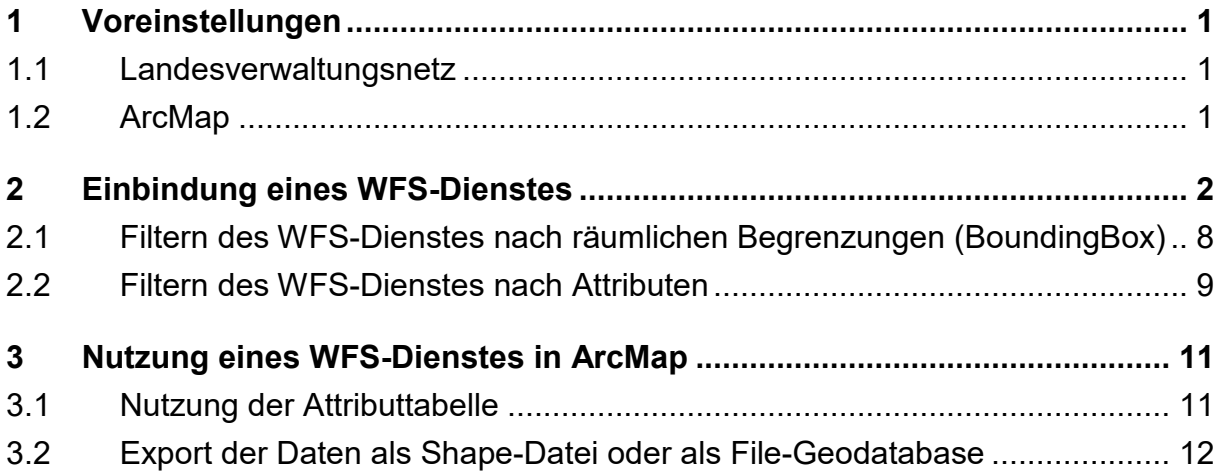

### <span id="page-2-0"></span>**1 Voreinstellungen**

#### <span id="page-2-1"></span>**1.1 Landesverwaltungsnetz**

Nutzer innerhalb des Landesverwaltungsnetzes haben ab der ArcMap Version 10.4 keinen Zugriff auf WFS-Dienste mit einer Internet-URL. Die Ursache liegt an einem BUG in der ESRI-Struktur.

Vorläufig gibt es einen Workaround, der allerdings auf Kommandozeilenebene nur mit Administratorrechten ausgeführt werden kann:

cd "C:\Program Files (x86)\Esri\Data Interoperability (x86)"

**Enter** 

>fme.exe APPLY\_SETTINGS SYSTEM "Proxy/Proxy Setting" "Use System Proxy" **Enter** 

>fme.exe APPLY\_SETTINGS SYSTEM "Proxy/Proxy Server Require Authentication" "false"

Als Alternative könnten Sie, falls Sie eine FME-Vollversion besitzen, diese ausführen. In der FME-Vollversion können Sie dann die Proxyeinstellung aktivieren.

#### <span id="page-2-2"></span>**1.2 ArcMap**

Vor dem Einbinden eines WFS-Dienstes in ArcMap sollten Sie in der Elementleiste unter **Anpassen ArcMap-Optionen** den Wert für den Cache erhöhen [\(Abbildung 1\)](#page-2-3).

![](_page_2_Picture_12.jpeg)

*Abbildung 1: ArcMap - Cache-Anpassung*

<span id="page-2-3"></span>![](_page_2_Picture_14.jpeg)

Um dem WFS-Dienst das Laden einer großen Anzahl von Objekten zu ermöglichen, sollten Sie dem Cache einen höheren Wert zuweisen. In diesem Beispiel wird für die **Cache Size** ein Wert von **500 MB** gewählt [\(Abbildung 2\)](#page-3-1).

![](_page_3_Picture_104.jpeg)

*Abbildung 2: ArcMap - Cache Size Zuweisung*

## <span id="page-3-1"></span><span id="page-3-0"></span>**2 Einbindung eines WFS-Dienstes**

Zur Einbindung eines WFS-Dienstes in ArcMap benötigen Sie die kostenfreie Erweiterung "Interoperability Connections". Die Erweiterung kann über das Katalog-Fenster aufgerufen werden [\(Abbildung 3\)](#page-3-2). Die kostenpflichtige Lizenz "Data Interoperability" wird nicht benötigt.

![](_page_3_Picture_6.jpeg)

*Abbildung 3: ArcMap - Katalog-Fenster mit Erweiterung*

<span id="page-3-2"></span>![](_page_3_Picture_8.jpeg)

Mit einem Doppelklick auf "**Interoperability Connection**" öffnen Sie die Eingabemaske [\(Abbildung 4\)](#page-4-0).

![](_page_4_Picture_65.jpeg)

*Abbildung 4: ArcMap - Interoperability Connection-Fenster*

<span id="page-4-0"></span>Bei **Format** wählen Sie im Dropdown-Menü "**WFS (Web Feature Service)**" aus [\(Abbildung 5\)](#page-4-1). Falls Ihnen diese Option nicht direkt angezeigt wird wählen Sie unter "More Formats" die Option "**WFS (Web Feature Service)**" aus und bestätigen Sie dies mit "**OK**" [\(Abbildung 6\)](#page-4-2).

![](_page_4_Picture_66.jpeg)

*Abbildung 5: ArcMap - Formatauswahl*

<span id="page-4-1"></span>

| FME Reader Gallery                      |                       |                          |            |             | $\times$  |
|-----------------------------------------|-----------------------|--------------------------|------------|-------------|-----------|
| $\overline{\phantom{1}}$<br>Description | <b>Short Name</b>     | <b>Extensions</b>        | Type       | Coord. S    | Licen     |
| GML SF-0 (Geography Markup Lang GMLSF   |                       | .gml,.gz,xml,*           | File/URL   | ٠           | ٠         |
| WFS (Web Feature Service)               | <b>WFS</b>            |                          | <b>URL</b> | $\bullet$ . | $\bullet$ |
|                                         |                       |                          |            |             |           |
|                                         |                       |                          |            |             |           |
|                                         |                       |                          |            |             |           |
|                                         |                       |                          |            |             |           |
|                                         |                       |                          |            |             |           |
|                                         |                       |                          |            |             |           |
|                                         |                       |                          |            |             |           |
|                                         |                       |                          |            |             |           |
|                                         |                       |                          |            |             |           |
|                                         |                       |                          |            |             |           |
|                                         |                       |                          |            |             |           |
|                                         |                       |                          |            |             |           |
|                                         |                       |                          |            |             |           |
|                                         |                       |                          |            |             |           |
|                                         |                       |                          |            |             |           |
|                                         |                       |                          |            |             |           |
| Search                                  | <b>Custom Formats</b> |                          |            |             |           |
|                                         | New                   | Edit<br>Delete<br>Import | OK         | Cancel      | Details   |
|                                         |                       |                          |            |             | $\vec{m}$ |

*Abbildung 6: ArcMap - FME Reader Gallery*

<span id="page-4-2"></span>![](_page_4_Picture_9.jpeg)

Für **Dataset** geben Sie die URL des WFS-Dienstes bis zum "?" an [\(Abbildung 4\)](#page-4-0). Die Parameter von ArcMap werden für die Abfrage des Dienstes automatisch angehängt. Nun wählen Sie "Parameters" (1) aus um weitere Konfigurationseinstellungen vorzunehmen. Es öffnet sich ein weiteres Fenster [\(Abbildung 7\)](#page-5-0).

![](_page_5_Picture_124.jpeg)

*Abbildung 7: ArcMap - Parameters-Fenster*

<span id="page-5-0"></span>In diesem Beispiel wird der fachliche WFS LGL-BW ALKIS Dienst verwendet, welcher standardmäßig die WFS Version 1.1.0 (2) aufweist [\(Abbildung 7\)](#page-5-0). Die fachlichen WFS-Dienste werden standardmäßig in der Version 1.1.0 bereitgestellt, während die INSPIRE WFS-Dienste in der Version 2.0.0 zur Verfügung stehen müssen. Somit wählen Sie bei INSPIRE WFS-Diensten die Version 2.0.0 (2) aus [\(Abbildung 7\)](#page-5-0).

Bei **zugriffsbeschränkten** WFS-Diensten müssen Sie "**Use Network Authentification**" (3) zur Authentifizierung aktivieren [\(Abbildung 7\)](#page-5-0). Die bereitgestellten LGL-Geodatendienste werden mit der "**Authentification Method**" **Basic** (4) abgesichert [\(Abbildung 8\)](#page-5-1). Bitte geben Sie unter "**Username**" (5) und "**Password**" (6), den Ihnen zugewiesenen **Benutzernamen** sowie das dazugehörige **Passwort** an.

<span id="page-5-1"></span>![](_page_5_Picture_125.jpeg)

*Abbildung 8: ArcMap - Authentifizierung*

![](_page_5_Picture_8.jpeg)

In dem Abschnitt "**Connection Timeout**" können Sie die standardmäßige Einstellung für die "**Connection Timeout Length**" beibehalten, da sie für kleine Datenmengen ausreichend ist [\(Abbildung 9\)](#page-6-0). Bei größeren Datenmengenabfragen sollten Sie den Wert für die "**Transfer Timeout Length**" erhöhen.

![](_page_6_Picture_96.jpeg)

*Abbildung 9: ArcMap - Abschnitt Connection Timeout*

<span id="page-6-0"></span>In dem Abschnitt "**Constraints**" können Sie sich die "**Feature Types**" durch Anklicken der drei Punkte (7) anzeigen lassen [\(Abbildung 10\)](#page-6-1).

![](_page_6_Picture_97.jpeg)

*Abbildung 10: ArcMap - Abschnitt Constraints*

<span id="page-6-1"></span>Es öffnet sich ein weiteres Fenster in dem alle verfügbaren Feature Types des WFS-Dienstes dargestellt werden [\(Abbildung 11\)](#page-6-2). Sie können die Feature Types durch Anklicken auswählen und ihre Auswahl mit "**OK**" bestätigen.

![](_page_6_Picture_98.jpeg)

*Abbildung 11: ArcMap - Feature Types-Fenster*

<span id="page-6-2"></span>Für den WFS LGL-BW ALKIS Dienst wird empfohlen, bei datenreichen FeatureTypes wie z.B. für Flurstücke oder Gebäude jeweils nur ein FeatureType (hier z.B. v al flurstueck) anzuklicken und für weitere FeatureTypes (z.B. v al\_gebauede) eine weitere Interoperabilitiy Connection anzulegen, um die Gesamtanzahl der zu übertragenen Daten zu verringern.

![](_page_6_Picture_11.jpeg)

Die ausgewählten Feature Types werden unter "Feature Types" aufgelistet [\(Abbildung 12\)](#page-7-0). Für funktionale Tests bietet es sich an die Anzahl der "**Max Features**" (8) auf den Wert **100** zu begrenzen. Den Wert für die "**Max Features**" können Sie nach erfolgreicher Einbindung der Feature Types jederzeit anpassen.

![](_page_7_Picture_101.jpeg)

*Abbildung 12: ArcMap - Abschnitt Constraints mit ausgewähltem Feature Type*

<span id="page-7-0"></span>Speziell bei INSPIRE WFS-Diensten ist es je nach INSPIRE-Schema sinnvoll in dem Abschnitt "Application Schema" die Einstellung "Ignore Application Schema" auf "No" festzulegen [\(Abbildung 13\)](#page-7-1). Alle weiteren Parametereinstellungen können Sie zunächst ignorieren und die Konfiguration mit "OK" abschließen. Danach bestätigen Sie im "Interoperabiltiy Connection"-Fenster die WFS-Verbindung mit "OK" [\(Abbildung 14\)](#page-8-0).

![](_page_7_Picture_102.jpeg)

*Abbildung 13: ArcMap - WFS-Parameter-Fenster*

<span id="page-7-1"></span>![](_page_7_Picture_7.jpeg)

![](_page_8_Picture_78.jpeg)

*Abbildung 14: ArcMap - Interoperability Connection-Fenster*

<span id="page-8-0"></span>Der WFS-Dienst wird unter "Interoperability Connection" im Katalog-Fenster angezeigt [\(Abbildung 15\)](#page-8-1). Sie können mit **Rechtsklick** auf den Verbindungsnamen diesen bearbeiten und umbenennen. Durch Anklicken des "+" Symbols werden die ausgewählten Feature Types sichtbar [\(Abbildung 16\)](#page-8-2).

<span id="page-8-1"></span>![](_page_8_Picture_4.jpeg)

*Abbildung 16: ArcMap - Katalog-Fenster mit WFS-Verbindung*

<span id="page-8-2"></span>![](_page_8_Picture_6.jpeg)

Sie können per Drag and Drop den Feature Type (Layer), in diesem Beispiel "v\_al\_flurstueck" in das Inhaltsverzeichnis ziehen. Die Features werden anschließend geladen [\(Abbildung 17\)](#page-9-1).

![](_page_9_Picture_91.jpeg)

*Abbildung 17: ArcMap - Gesamtübersicht*

#### <span id="page-9-1"></span><span id="page-9-0"></span>**2.1 Filtern des WFS-Dienstes nach räumlichen Begrenzungen (BoundingBox)**

Sie können die übertragende Datenmenge nicht nur über die Anzahl der "Max Features" [\(Abbildung 12\)](#page-7-0) begrenzen. Sie haben auch die Möglichkeit eine räumliche Begrenzung über die Angabe einer Bounding Box festzulegen.

Hierzu machen Sie einen Rechtsklick auf die Verbindung und wählen "**Connection Properties**" aus [\(Abbildung 18\)](#page-9-2).

![](_page_9_Picture_7.jpeg)

*Abbildung 18: ArcMap - Connection Properties-Einstellung öffnen*

<span id="page-9-2"></span>Anschließend wählen Sie im "Interoperability Connection"-Fenster die Option "Parameters" (1) aus [\(Abbildung 4\)](#page-4-0).

![](_page_9_Picture_10.jpeg)

Im WFS Parameter-Fenster [\(Abbildung 13\)](#page-7-1) aktivieren Sie im unteren Bereich die Einstellung "Use Search Envelope" [\(Abbildung 19\)](#page-10-1). Hier können Sie Werte für die Bounding Box eingeben. Für die Koordinaten der linken unteren Ecke verwenden Sie "**Minimum X**" bzw. "**Minimum Y**". Für die Koordinaten in der rechten oberen Ecke verwenden Sie "**Maximum X**" bzw. "**Maximum Y**". Das dazugehörige Koordinatenreferenzsystem zu den Koordinaten wählen Sie unter "**Search Envelope Coordinate System**" aus und bestätigen ihre Eingaben mit "**OK**". Die Feature Types (Layer) können Sie dann wie gewohnt per Drag and Drop neu im Inhaltsverzeichnis hinzufügen.

![](_page_10_Picture_134.jpeg)

*Abbildung 19: ArcMap - Use Search Envelope-Einstellungen*

#### <span id="page-10-1"></span><span id="page-10-0"></span>**2.2 Filtern des WFS-Dienstes nach Attributen**

Neben einer räumlichen Eingrenzung unter Verwendung einer Bounding Box, können Sie die Anzahl der zu übertragenden Features auch über eine attributive Auswahl, z.B. alle Flurstücke einer Gemeinde, begrenzen.

Zu dieser Selektierung kann kein SQL verwendet werden, sondern nur das Filter Encoding nach OGC Standard. Für WFS-Dienste der Version 1.1.0 wird die Filtersprache nach der OGC Filter Encoding Spezifikation FE 1.1.0 und für WFS-Dienste der Version 2.0.0 die Filtersprache nach der OGC Filter Encoding Spezifikation FE 2.0.0 verwendet.

Um eine dementsprechende Attributabfrage formulieren zu können, benötigt man daher Kenntnisse der XML-Sprache. Die Attributabfrage kann über die Eingabemaske unter "**XML Filter Expression**" vorgenommen werden [\(Abbildung 20\)](#page-11-0). Klicken Sie dazu auf die drei Punkte und geben Sie im Text Editor-Fenster den Filterausdruck ein. Ein beispielhafter Abfrageausdruck nach den Flurstücken einer Gemeinde könnte folgendermaßen aussehen:

```
<Filter xmlns="http://www.opengis.net/ogc">
```

```
<PropertyIsEqualTo><PropertyName>gemeinde_name</PropertyName><Literal>Marba
ch am Neckar</Literal></PropertyIsEqualTo>
```
</Filter>

![](_page_10_Picture_11.jpeg)

#### Einbindung eines WFS-Dienstes

![](_page_11_Picture_42.jpeg)

*Abbildung 20: ArcMap - XML Filter Expression*

<span id="page-11-0"></span>Bestätigen Sie anschließend ihren Abfrageausdruck mit zweimaligem anklicken von "OK". Das Abfrageergebnis ist in [Abbildung 21](#page-11-1) zu sehen.

![](_page_11_Picture_4.jpeg)

*Abbildung 21: ArcMap - XML-Abfrageergebnis*

<span id="page-11-1"></span>![](_page_11_Picture_6.jpeg)

### <span id="page-12-0"></span>**3 Nutzung eines WFS-Dienstes in ArcMap**

#### <span id="page-12-1"></span>**3.1 Nutzung der Attributtabelle**

Mit **Rechtsklick** auf den geladenen Feature Type (Layer) und der Auswahl "**Attributtabelle öffnen**" öffnen Sie die Tabelle mit den Attributen des Layers [\(Abbildung 22,](#page-12-2) [Abbildung 23\)](#page-12-3).

![](_page_12_Picture_55.jpeg)

*Abbildung 22: ArcMap - Attributtabelle öffnen*

<span id="page-12-2"></span>

|                                    | ×<br>v_al_flurstueck   |                                |                  |  |  |  |
|------------------------------------|------------------------|--------------------------------|------------------|--|--|--|
| gml id xsi nil                     | flurstueckskennzeichen | flurstueckskennzeichen xsi nil | gemarkun $\land$ |  |  |  |
| $\blacktriangleright$ $\leq$ Null> | 08101500004156000102   | <null></null>                  |                  |  |  |  |
| <null></null>                      | 08103000000407000100   | <null></null>                  |                  |  |  |  |
| <null></null>                      | 08103000001033000201   | <null></null>                  |                  |  |  |  |
| <null></null>                      | 08103000003100000001   | <null></null>                  |                  |  |  |  |
| <null></null>                      | 08103000006086000000   | <null></null>                  |                  |  |  |  |
| <null></null>                      | 08103000001032000100   | <null></null>                  |                  |  |  |  |
| <null></null>                      | 08103000001031000200   | <null></null>                  |                  |  |  |  |
| <null></null>                      | 08103000001045000101   | <null></null>                  |                  |  |  |  |
| <null></null>                      | 08103000001045000200   | <null></null>                  |                  |  |  |  |
| <null></null>                      | 08103000000224000102   | <null></null>                  |                  |  |  |  |
| <null></null>                      | 08103000000170000300   | <null></null>                  |                  |  |  |  |
| <null></null>                      | 08103000000128000200   | <null></null>                  |                  |  |  |  |
| <null></null>                      | 08103000001051000100   | <null></null>                  |                  |  |  |  |
| <null></null>                      | 08103000003004000402   | <null></null>                  |                  |  |  |  |
| <null></null>                      | 08103000002774000100   | <null></null>                  |                  |  |  |  |
| <null></null>                      | 08103000002773000001   | <null></null>                  |                  |  |  |  |
| <null></null>                      | 08103000001758000000   | <null></null>                  |                  |  |  |  |
| <null></null>                      | 08103000001757000000   | <null></null>                  |                  |  |  |  |
| <null></null>                      | 08103000003198002100   | <null></null>                  |                  |  |  |  |
| <null></null>                      | 08103000002371000000   | <null></null>                  |                  |  |  |  |
| <null></null>                      | 08103000003198000700   | <null></null>                  |                  |  |  |  |
| <null></null>                      | 08103000001070000000   | <null></null>                  |                  |  |  |  |
| <null></null>                      | 08103000006603000001   | <null></null>                  |                  |  |  |  |
| <null></null>                      | 08103000001183000500   | <null></null>                  |                  |  |  |  |
| $\epsilon$                         |                        |                                | $\rightarrow$    |  |  |  |

*Abbildung 23: ArcMap - Attributtabelle*

<span id="page-12-3"></span>![](_page_12_Picture_8.jpeg)

Die Spalten mit der Endung "[..]xsi\_nil" sind erforderliche Spalten des gml-Datenmodells und können durch entsprechende ArcMap-Funktionalitäten ausgeblendet werden. Des Weiteren können sämtliche GIS-Funktionen im Vektorbereich von ArcMap auf den Layer angewendet werden.

#### <span id="page-13-0"></span>**3.2 Export der Daten als Shape-Datei oder als File-Geodatabase**

Mit **Rechtsklick** auf den geladenen Feature Type (Layer) **Daten Daten exportieren** können Sie die Daten des Layers als Shape-Datei oder als File-Geodatabase exportieren [\(Abbildung 24,](#page-13-1) [Abbildung 25\)](#page-13-2).

![](_page_13_Picture_4.jpeg)

<span id="page-13-2"></span><span id="page-13-1"></span>![](_page_13_Picture_5.jpeg)

Das Landesamt für Geoinformation und Landentwicklung (LGL) stellt Downloaddienste (WFS-Dienste) in der Version 1.1.0 und in der Version 2.0.0 bereit.

Bleiben dennoch Fragen offen, wenden Sie sich bitte an den Benutzerservice des LGL.

Den Benutzerservice des LGL erreichen Sie wie folgt:

Servicezeiten: Montag bis Donnerstag von 7:30 bis 16:00 Uhr sowie Freitag von 7:30 bis 13:00 Uhr

Kontaktdaten: Telefon: 07154 / 9598 – 310 Fax: 07154 / 9598 – 883 E-Mail: benutzerservice@lgl.bwl.de

Postanschrift: Landesamt für Geoinformation und Landentwicklung Benutzerservice "LGL" Stuttgarter Str. 161 70806 Kornwestheim

Bei einer Anfrage beim Benutzerservice des LGL bezüglich der Geodatendienste werden folgende Informationen benötigt:

- URL des verwendeten Geodatendienstes
- Betroffene Layer
- Anwendung, in die der Geodatendienst eingebunden ist
- Datum / Uhrzeit des Fehlers
- Kunden- oder Vertragsnummer

Bitten Sie um Weiterleitung ihrer Anfrage an die Lösergruppe Geodatendienste.

#### **Herausgegeben von**:

Landesamt für Geoinformation und Landentwicklung Baden-Württemberg Büchsenstr. 54 Postfach 10 29 620 70174 Stuttgart

![](_page_15_Picture_2.jpeg)